# **Wisconsin Child Care Regulatory System (WISCCRS)**

**User Guide**

# **Findings**

**October 2019**

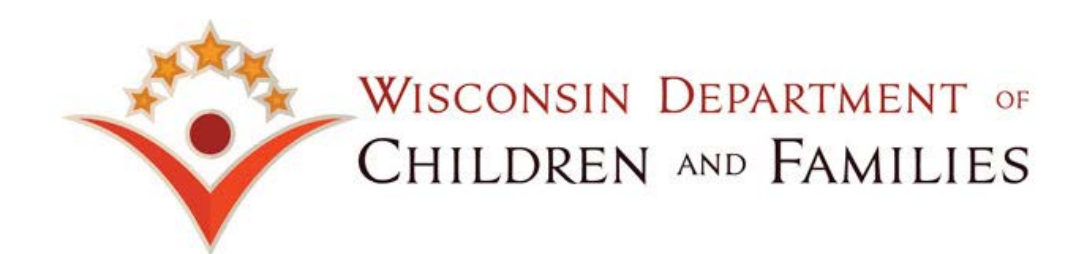

#### **Contents**

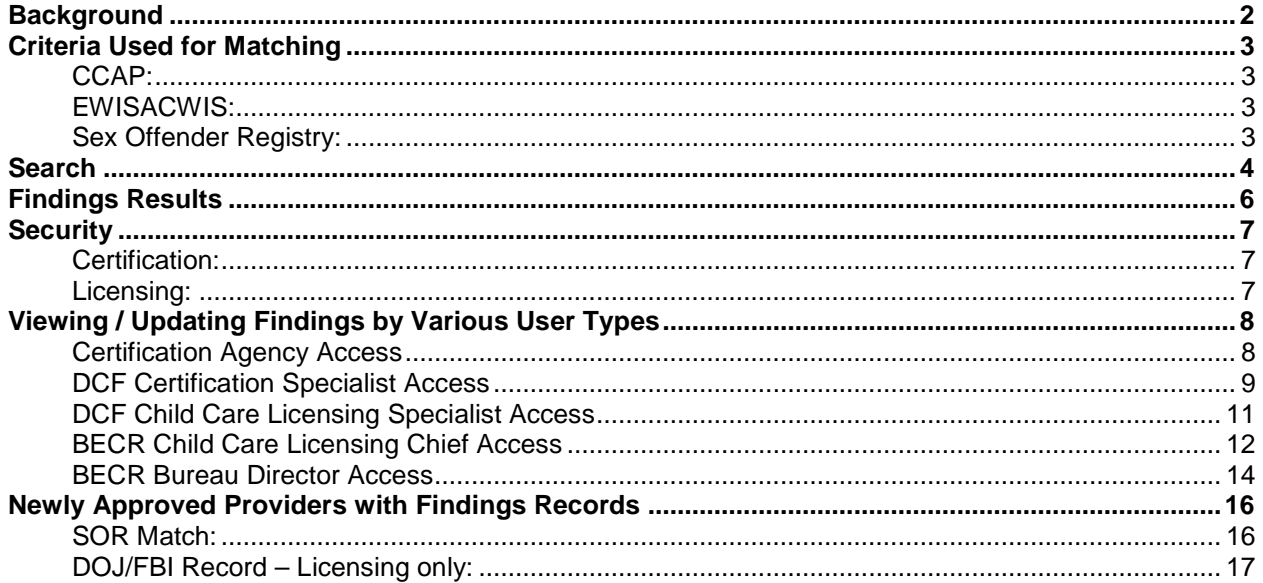

The Department of Children and Families is an equal opportunity employer and service provider. If you have a disability and need to access services, receive information in an alternate format, or need information translated to another language, please contact the Bureau of Early Care Regulation at dcfcclicreg@wisconsin.gov or (608) 421-7550. Individuals who are deaf, hard of hearing, deaf-blind or speech disabled can use the free Wisconsin Relay Service (WRS) - 711 to contact the department.

## <span id="page-2-0"></span>**Background**

On a monthly basis, the Department of Children and Families (DCF) conducts automated matches between WISCCRS individual data (applicant, household members in licensed programs and applicant, household members, and employees in certified programs) and the following databases:

- Wisconsin Circuit Court (CCAP) system
- eWiSACWIS database used by country / tribal Child Protective Services (CPS) agencies and the Bureau of Milwaukee Child Welfare
- Department of Corrections Sex Offender Registry

The matches are posted on the second Friday of the month. Once the results of the matches are posted, an email is sent from DCF Bureau of Operations and Planning to BECR Child Care Background Unit (CBU) and the hits are worked by the CBU. As soon as the certified/licensed provider location has approved a license or a certificate, the provider, household members and employees will be included in the monthly matching. Also, if an individual is added to a currently regulated program, the automated matching will pick up the individual the following month.

The BECR Child Care Background Unit (CBU) is also able to create records that are inserted into the Findings module. Most commonly, these are DOJ results that need to be investigated further by the CBU or regional licensing staff. Sex Offender Registry matches are also inserted into the Findings module by the DCF Central Office staff.

# <span id="page-3-0"></span>**Criteria Used for Matching**

### <span id="page-3-1"></span>**CCAP:**

A list of statutes (criminal and non-criminal) have been programmed into the WISCCRS system to be used to match the data in CCAP and provider / household member / employee information in WISCCRS. If an individual has a pending charge or conviction of one or more of these statutes programmed into the system, the interface will show a match. The system automatically prioritizes the record as barred offense, substantially related, etc.

The matching includes all individuals 10 years and older, except individuals with a role of "Government/Tribal Representative" or "Foster Child".

Sometimes a person can have multiple records (reference numbers) of the same charge / conviction. When the courts modify the record (changes in charge, disposition or status, etc.), the interface brings the revised record (new reference number) again to the Findings module.

The CCAP matching uses any of the following fields to match the records between WISCCRS and CCAP:

- First and last name
- Alias Names (if they exist)
- DOB

#### <span id="page-3-2"></span>**EWISACWIS:**

The matching between the eWISACWIS and WISCCRS systems matches provider / household member/ employee information with the maltreater information contained in eWISACWIS. The matching includes all individuals 10 years and older, except individuals with a role of "Government/Tribal Representative" or "Foster Child".

Only **substantiated** child abuse and neglect cases are brought into the Findings. The monthly matching does not include CPS intakes and referrals that do not result in a substantiated finding.

The matching uses any of the following fields to match the records between WISCCRS and eWISACWIS:

- First and last name
- Alias
- DOB
- SSN

It is common that the investigating social worker never receives the DOB and/or SSN of the maltreater, so a CPS records check is important at initial application and when new household members are added to a certified / licensed center.

#### <span id="page-3-3"></span>**Sex Offender Registry:**

The DCF monthly matching only uses the physical address where the child care home / facility is located. The regulatory agencies must conduct a national name search (in addition to an address search) at initial application and when a household member or employee is added to the provider location.

## <span id="page-4-0"></span>**Search**

To access the Findings Screen, click on the link in the top navigation bar as shown.

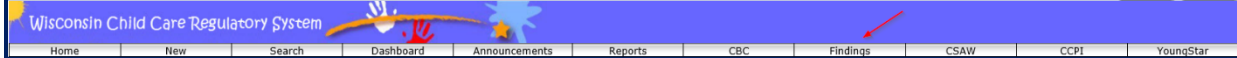

Select View Certified or Licensed Provider Findings link to access the search screen. If you have certification update access, only the 'View Certified Provider Findings' link will display. The same is true with users with licensing access. They can only see the 'View Licensed Provider Findings'.

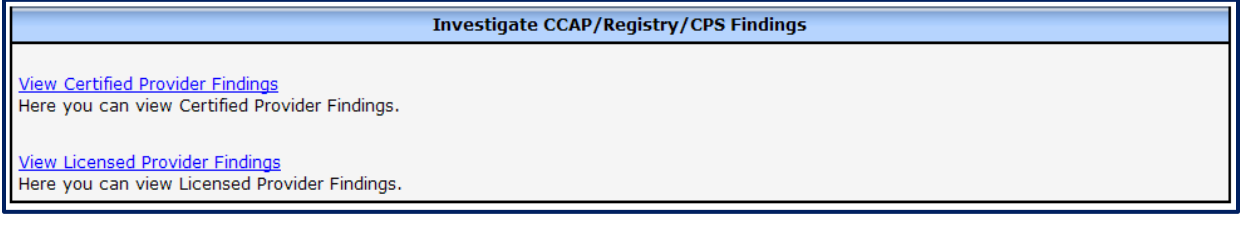

Enter criteria as desired to narrow the results.

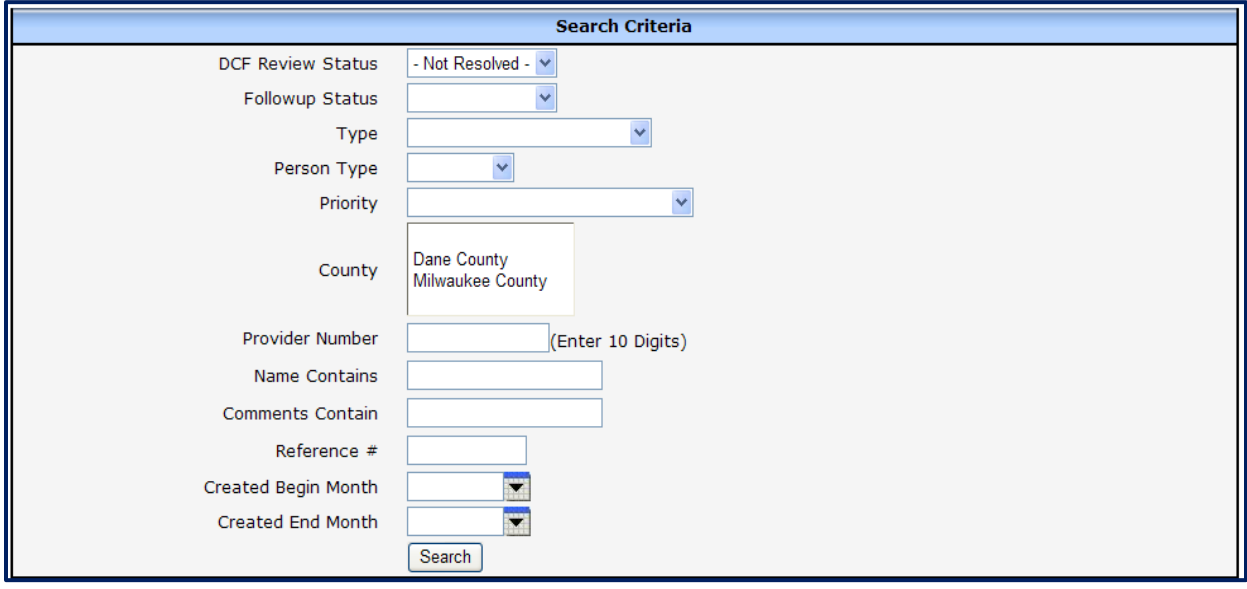

Criteria fields are described in the table below.

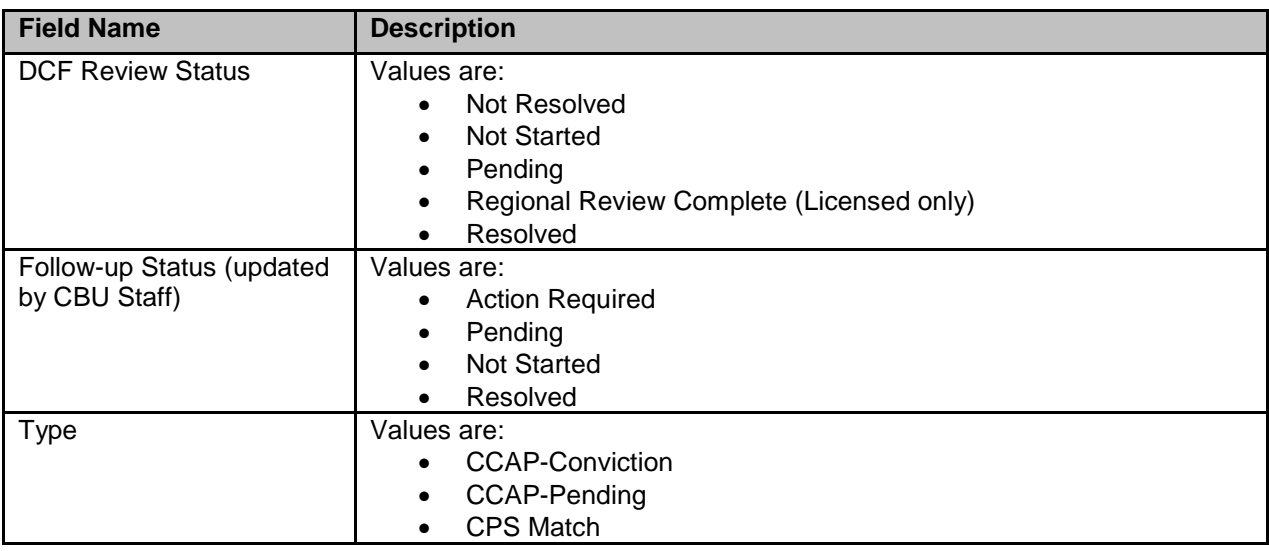

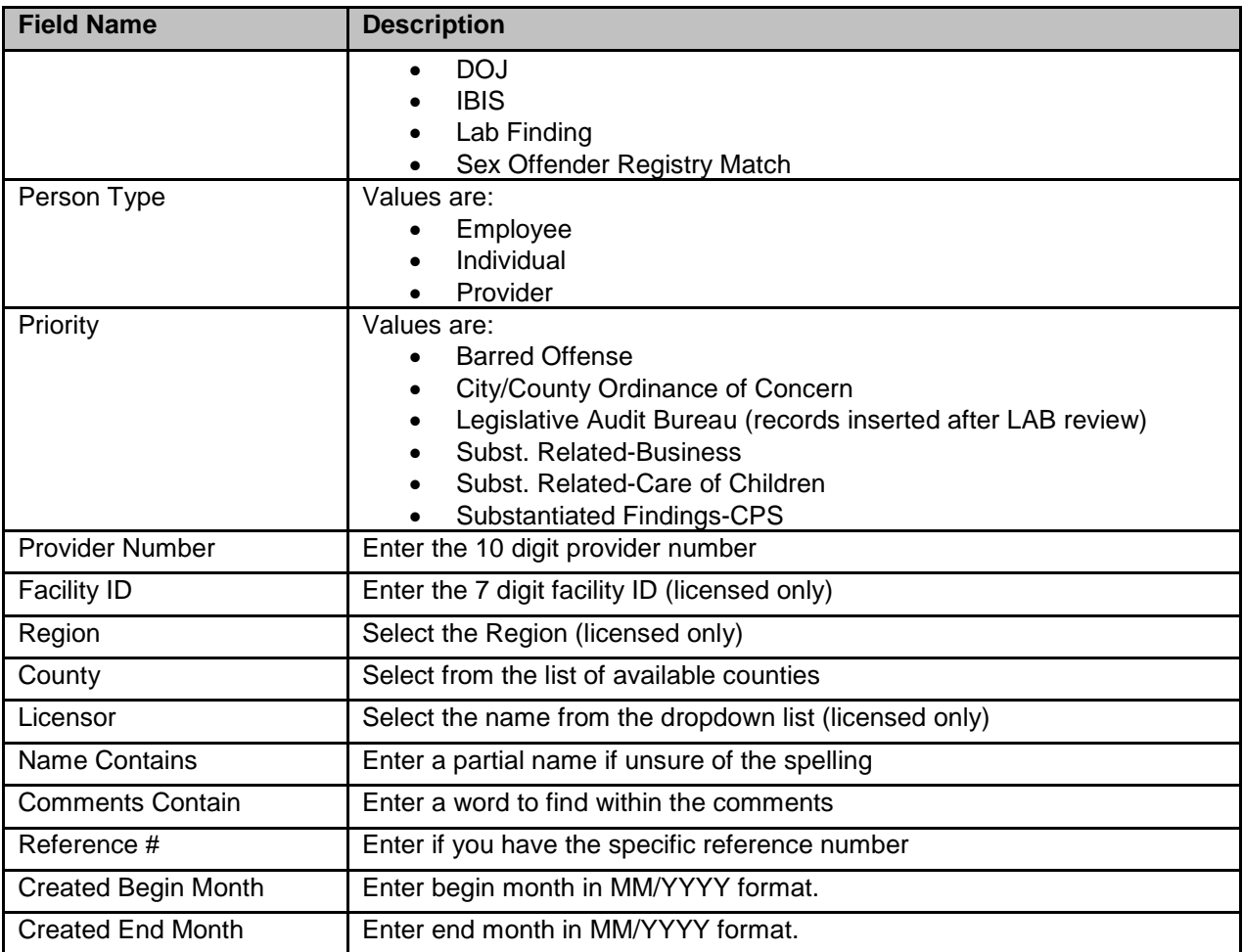

# <span id="page-6-0"></span>**Findings Results**

After the user has entered one or multiple search criteria, the following screen will display.

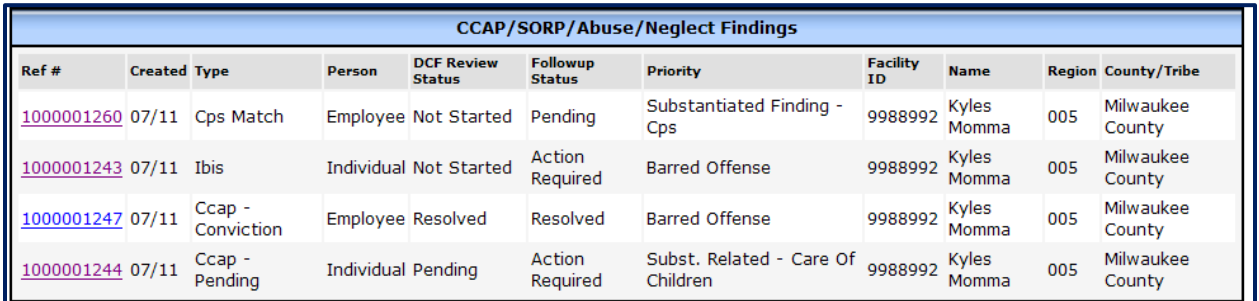

In order to view details of the record, click on the Reference # link on the Findings list. If the Finding Type is CCAP, there may be a link in the DCF Comment section to access the case details in the Wisconsin Circuit Court system.

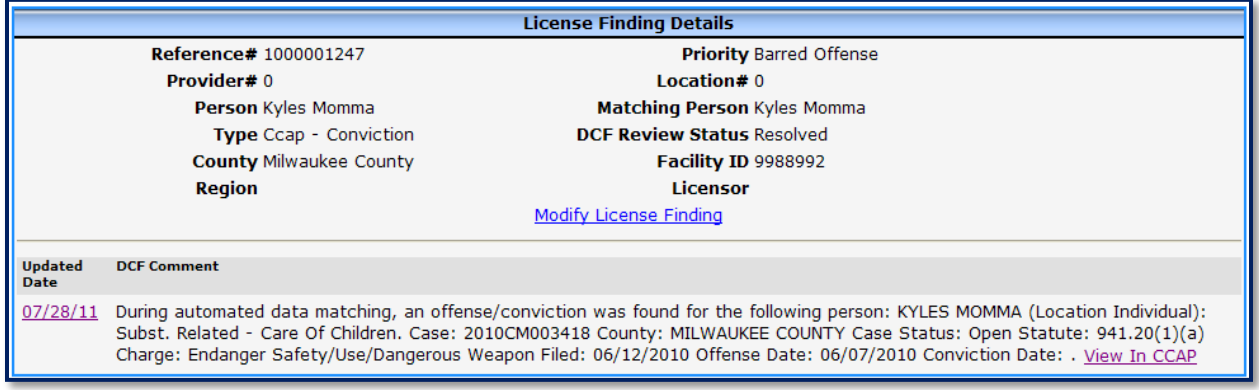

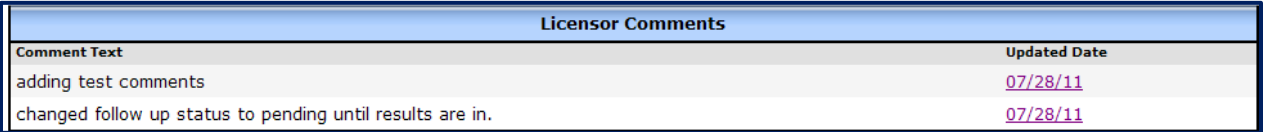

# <span id="page-7-0"></span>**Security**

Because the Findings module includes confidential CPS information, the security is built as follows:

- 1. Certification users, who have update access to a county / tribe, are able to view and update information in the Findings module pertaining to that county / tribe only. The certification users cannot view matches on licensed provider locations or records pertaining to a certified provider in another county/tribe.
- 2. Licensing users can update and view findings in the counties that they have update access to. Licensing users cannot view certification findings.
- 3. Inquiry users cannot access the module at all.
- 4. CBU staff are able to manually generate findings if a concerning record is brought over by the DOJ interface (licensing and Milwaukee certification only) or SOR matching.

<span id="page-7-1"></span>The security profiles are explained below in more detail:

#### **Certification:**

- 1. Certifying agency update access: These users can enter comments pertaining to the records for their agency. They can also change the Follow-up Status.
- 2. DCF Certification Specialist and SERO Licensing Chief for Milwaukee: Reviews certification records and changes status to Resolved when approved.

#### <span id="page-7-2"></span>**Licensing:**

- 1. Licensing Specialist access (role is delegated to CBU LPPA): These users can enter comments pertaining to the records in their region. They can also change the Follow-up Status.
- 2. Licensing Chief access (role is delegated to CBU Background Analyst):

These users review the comments entered by the CBU LPPA. May enter comments and change the DCF review status to Regional Review Complete when done.

3. DCF BECR Bureau Director access (role is delegated to CBU Supervisors):

Reviews the comments entered by the CBU LPPA and Background Analyst. Changes status to Resolved when approved.

# <span id="page-8-0"></span>**Viewing / Updating Findings by Various User Types**

<span id="page-8-1"></span>There are five levels of user access to the Findings Module. The user types are explained below:

#### **Certification Agency Access**

Staff with certification update access to WISCCRS are able to view findings records and enter follow-up comments pertaining to certified providers in their county/tribe. To access a record, take the following steps:

1. After clicking on the Findings link in the top menu, click on the View Certified Provider Findings link.

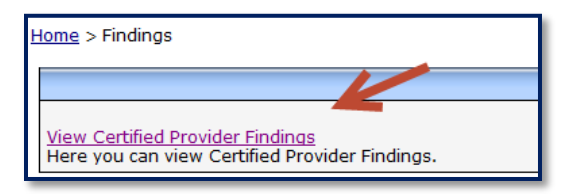

- 2. Conduct a search using the criteria of your choice. See the Search section for further details.
- 3. After the provider has been identified, the following screen will display:

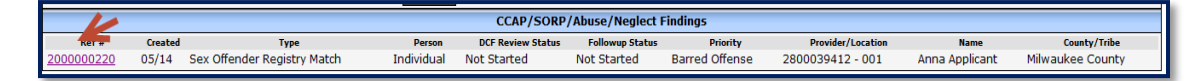

4. Click on the Reference number link to access details. The following screen will display:

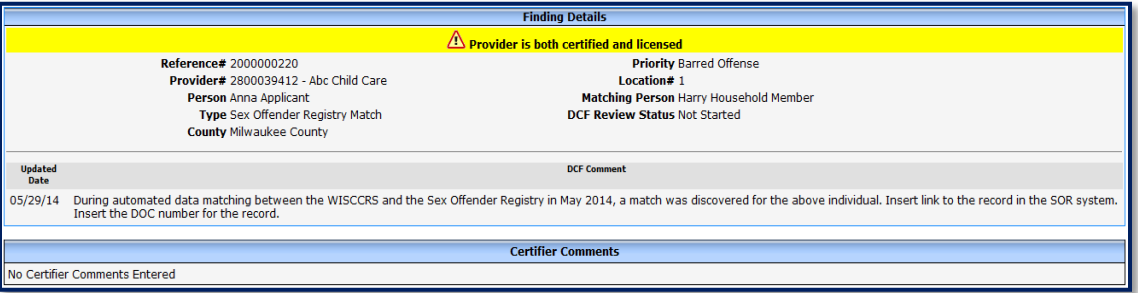

The top portion of the screen shows the provider information, type of match, status etc. On the lower portion of the screen, please enter comments following the instructions in the Certification Policy Manual.

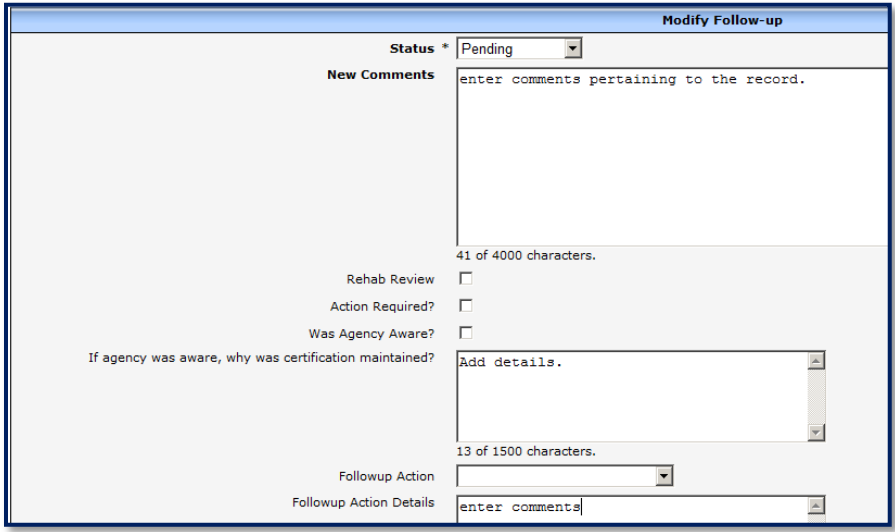

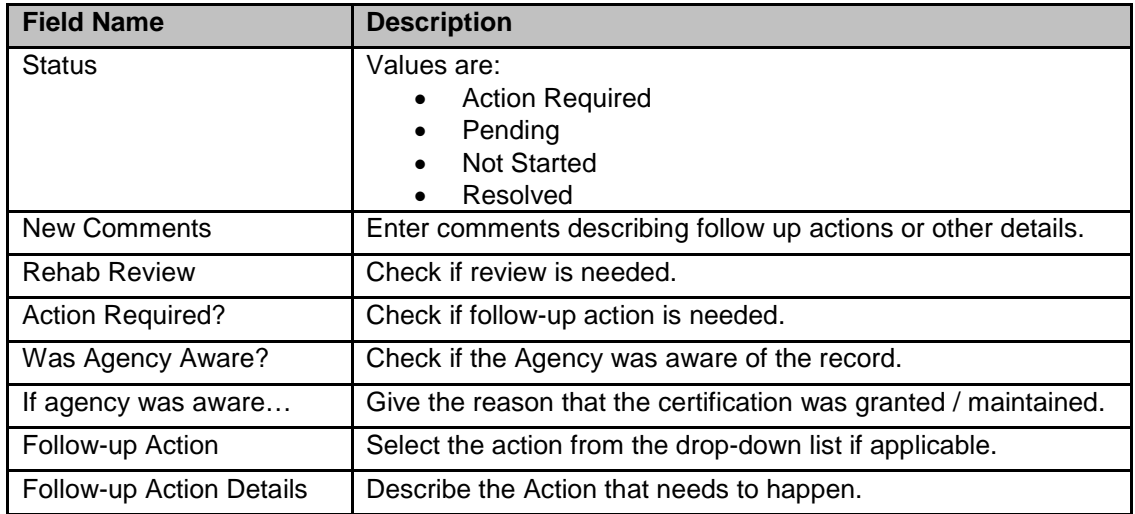

5. Once the comments have been entered, the Certifier Section displays the entered comments with the date when the record was updated. If you click on the Updated Date, you will see who updated the comment.

**CAUTION**: Once the comment has been entered, it cannot be deleted.

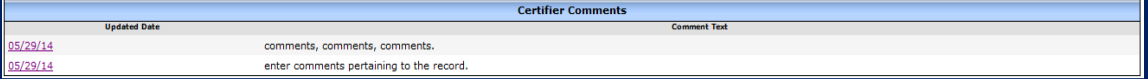

Once the investigation is complete, change the status to Resolved.

6. DCF staff will review the comments entered. If the investigation comments are not complete, the DCF Certification Specialist will contact the certifying agency for more information. Once the record is completed in a satisfactory manner, the DCF Status will be changed to Resolved.

#### <span id="page-9-0"></span>**DCF Certification Specialist Access**

**Certification agencies are required to review, enter notes, and mark records pertaining to certified providers. DCF Certification Specialist reviews the notes entered by the certifying agencies. Below are the steps that explain the review process for the records. (Certification Findings Matches are now handled by the CBU).**

1. In order to identify records that have not been reviewed by DCF, conduct a search using DCF Review Status = Not Resolved.

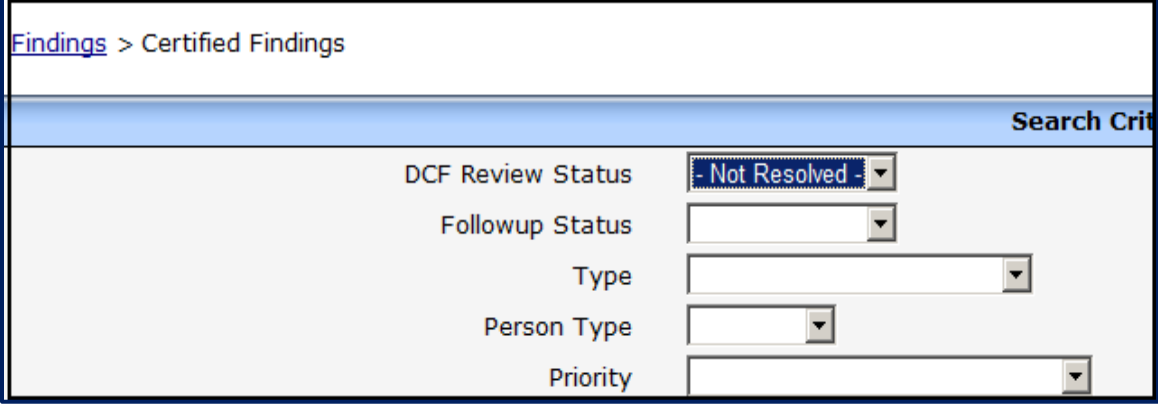

2. The results will display records that are in Not Started or Pending Status. If you want to narrowdown the search, add other criteria to your search such as Barred Offenses, etc. Click on the Reference Number to access details on the record.

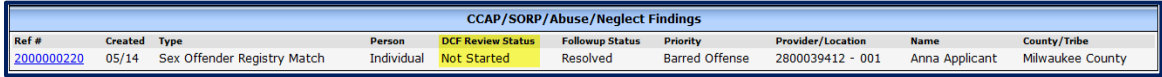

3. The Findings Follow-up page shows the comments entered by the Certifier. The Updated Date link shows the name of the person who entered the comment. To add DCF comments and/or change the status, click on the Modify Finding link.

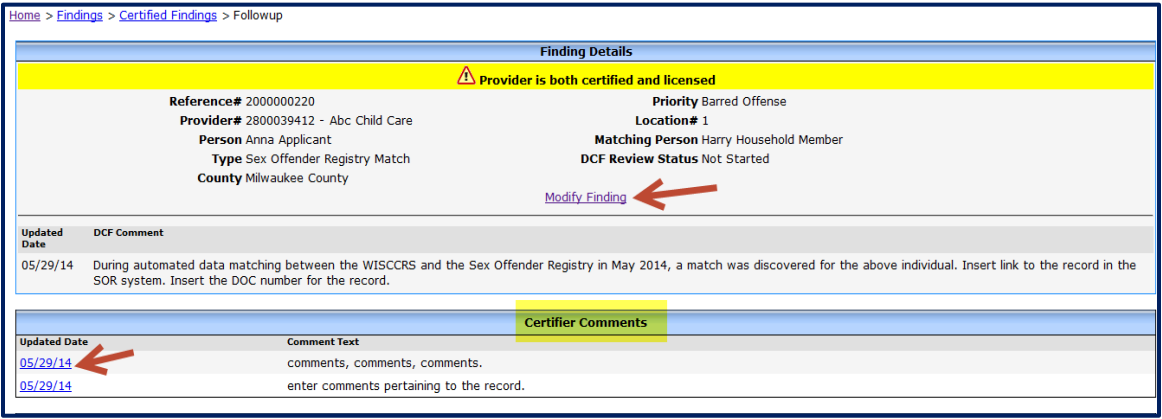

4. You can modify the status by choosing the desired value from the DCF Review Status menu. Also, if the DCF Certification Specialist has questions/comments on the record, those comments can be entered by using the New Comment link on the lower-left of the screen.

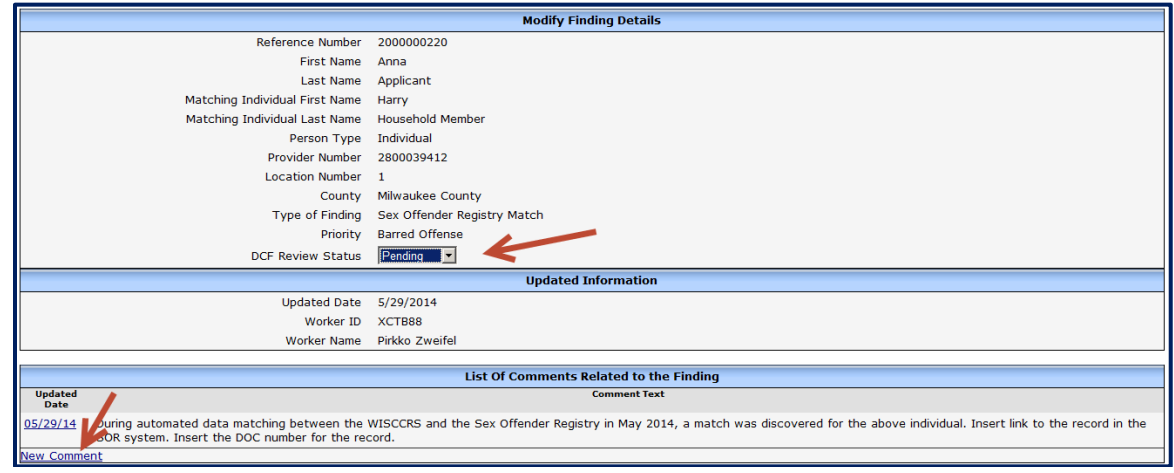

5. The comments entered by the DCF Certification Specialist are displayed above the original text entered into the Findings record.

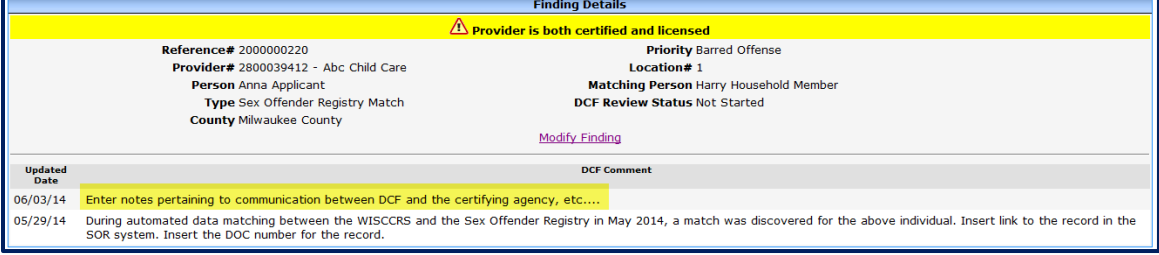

6. Once the review is complete, change the DCF Review Status field to Resolved.

#### <span id="page-11-0"></span>**DCF Child Care Licensing Specialist Access**

**Staff with licensing update access to WISCCRS are able to view findings records and enter followup comments pertaining to providers in their region. To access a record, take the following steps:**

1. After clicking on the Findings link in the top menu, click on the View Licensed Provider Findings link.

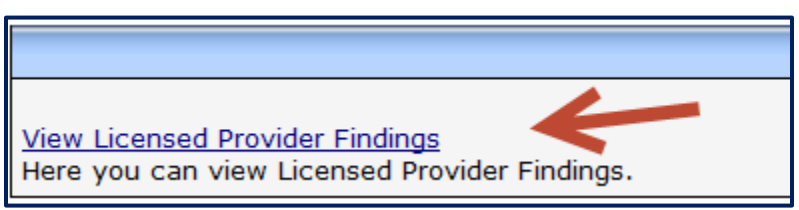

- 2. Conduct a search using the criteria of your choice. See the Search section for further details.
- 3. After the provider has been identified, the following screen will display:

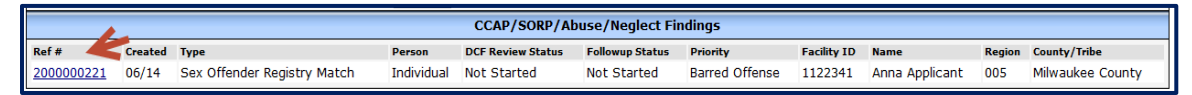

Click on the Reference number link to access details. The following screen will display:

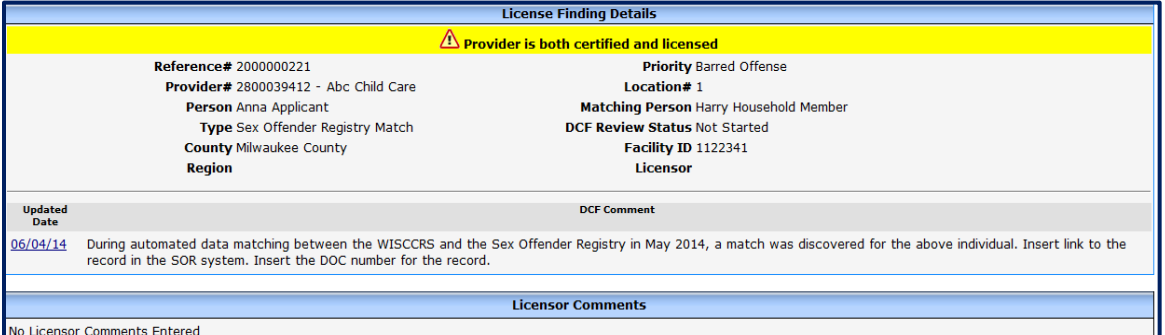

The top portion of the screen shows the provider information, type of match, status etc. On the lower portion of the screen, please enter comments pertaining to the case.

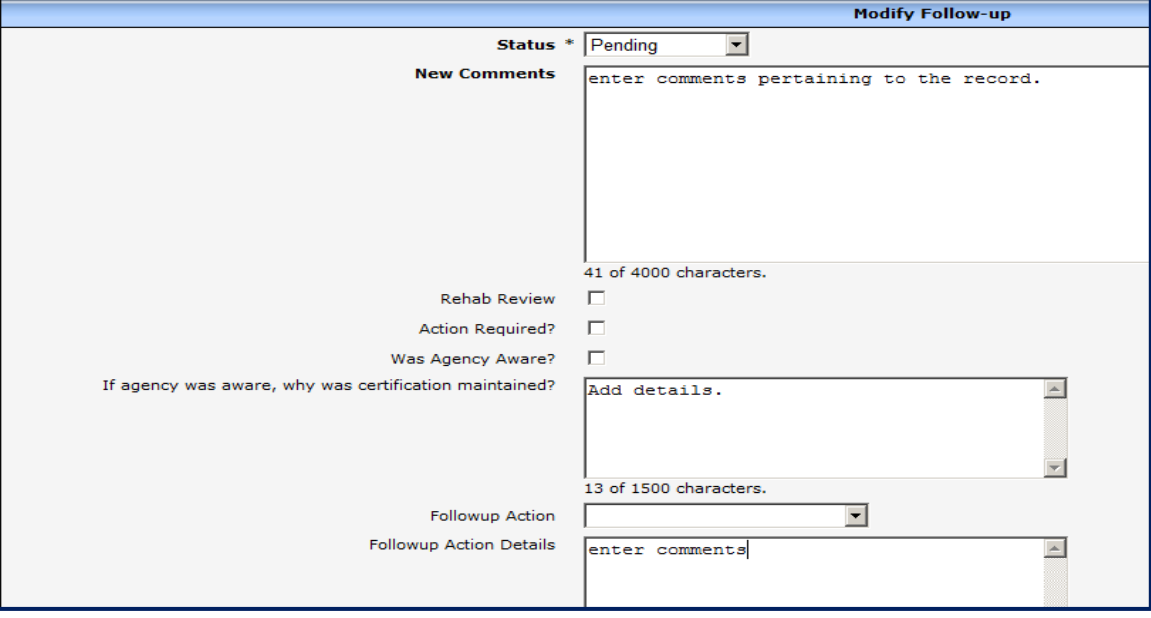

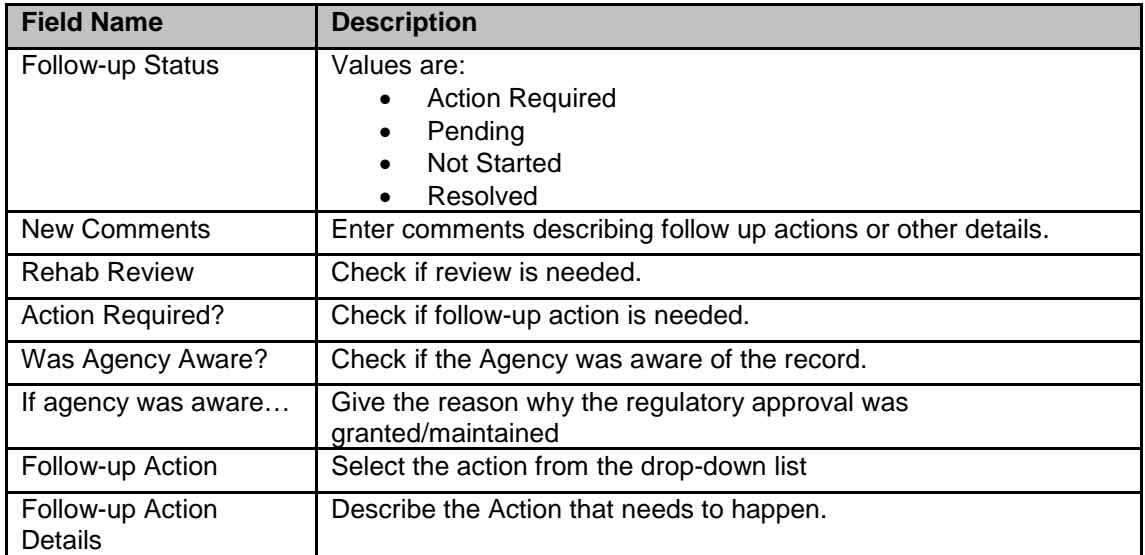

4. Once the comments have been entered, the 'Licensor Section' displays the entered comments with the date when the record was updated. If you click on the Updated Date, you will see who entered the comment.

**CAUTION**: Once the comment has been entered, it cannot be deleted.

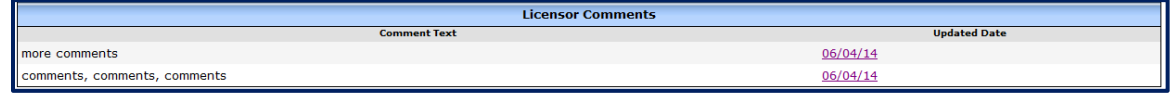

5. Once the investigation is complete, change the status to Resolved. The Licensing Chief will review the comments entered.

#### <span id="page-12-0"></span>**BECR Child Care Licensing Chief Access**

**Staff with Licensing Chief update access to WISCCRS are able to view comments made into the Findings module by their staff, enter follow-up comments pertaining to providers in their region, and change the DCF Review status to 'Regional Review Complete. To access a record, take the following steps:**

1. After clicking on the Findings link in the top menu, click on the View licensing Provider Findings link.

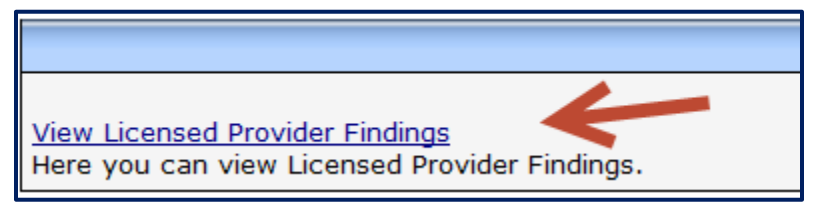

2. Conduct a search using the criteria of your choice. See the Search section for further details.

After the provider has been identified, the following screen will display:

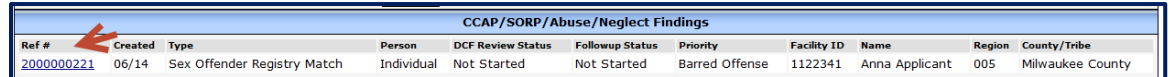

Click on the Reference number link to access details. The following screen will display:

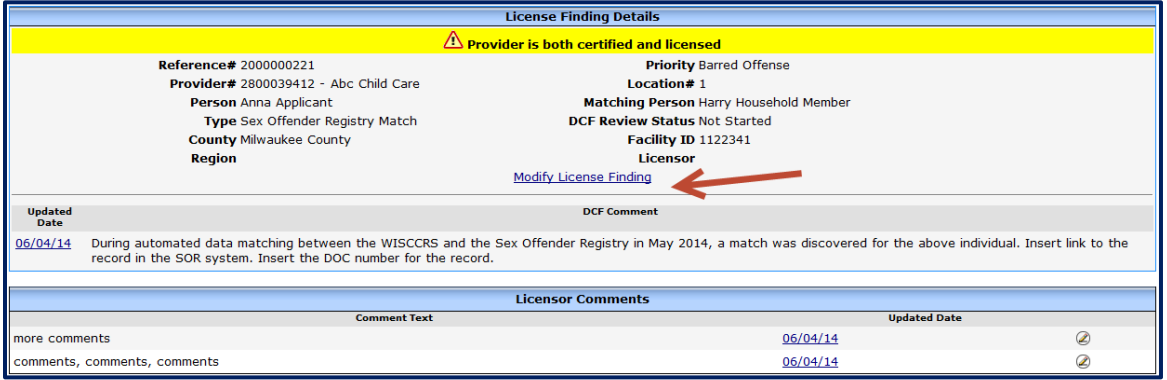

The top portion of the screen shows the provider information, type of match, status etc. On the lower portion of the screen, comments entered by the licensing specialist pertaining to the case are displayed. The Update Date link displays the name of the Licensing Specialist who entered the comment.

3. Click on the Modify License Finding link to change the DCF Review Status and to enter comments if needed.

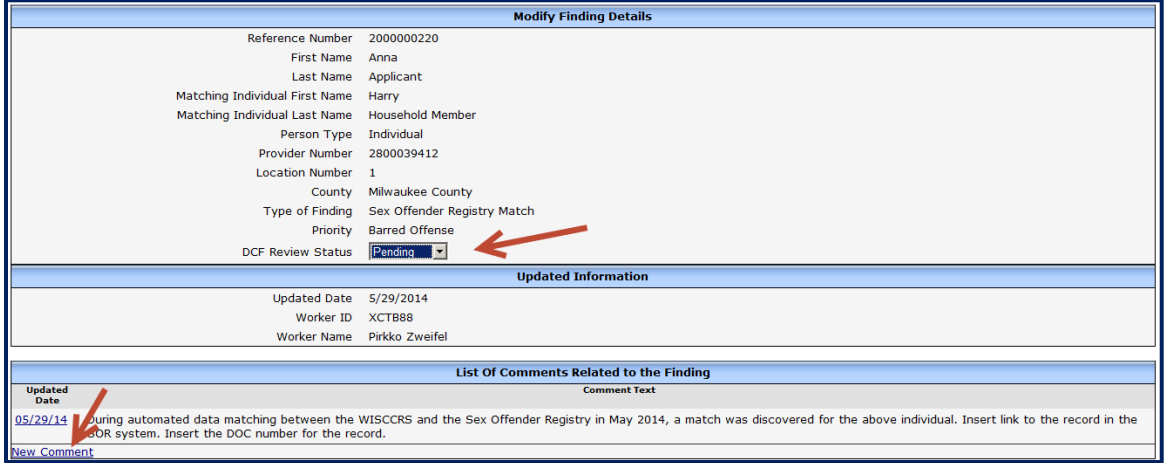

4. The comments entered by the BECR Regional Licensing Chief are displayed above the original text entered into the Findings record.

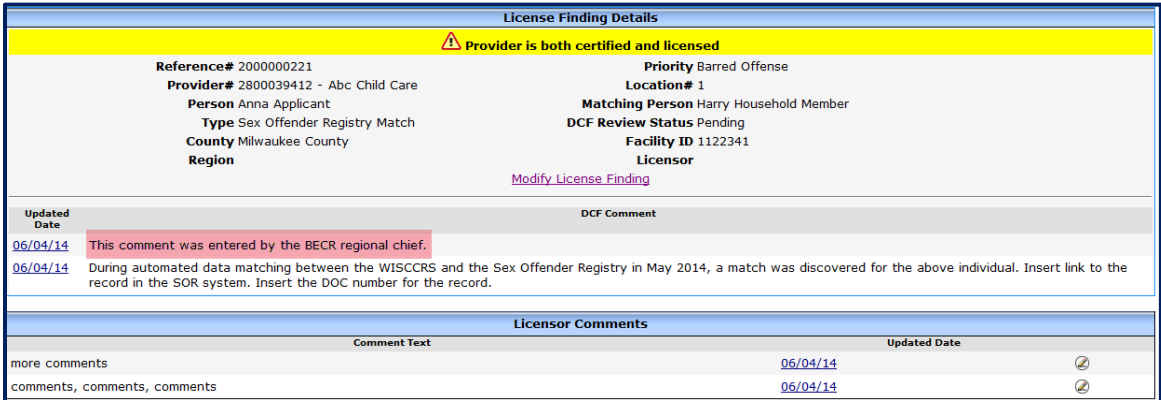

5. Once the review is complete, change the DCF Review Status field to Regional Review Complete. BECR Bureau Director will review the record and mark the record Resolved.

#### <span id="page-14-0"></span>**BECR Bureau Director Access**

The BECR Bureau Director (or designee) will conduct the final review of the findings records pertaining to licensed providers and change the DCF Review status to Resolved. To access a record, take the following steps:

1. After clicking on the Findings link in the top menu, click on the View Licensed Provider Findings link.

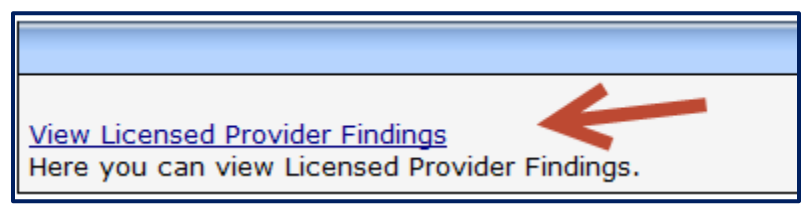

2. Conduct a search using the criteria of your choice. See the Search section for further details.

After the provider/individual has been identified, the following screen will display:

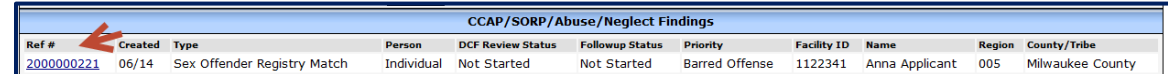

3. Click on the Reference number link to access details. The following screen will display:

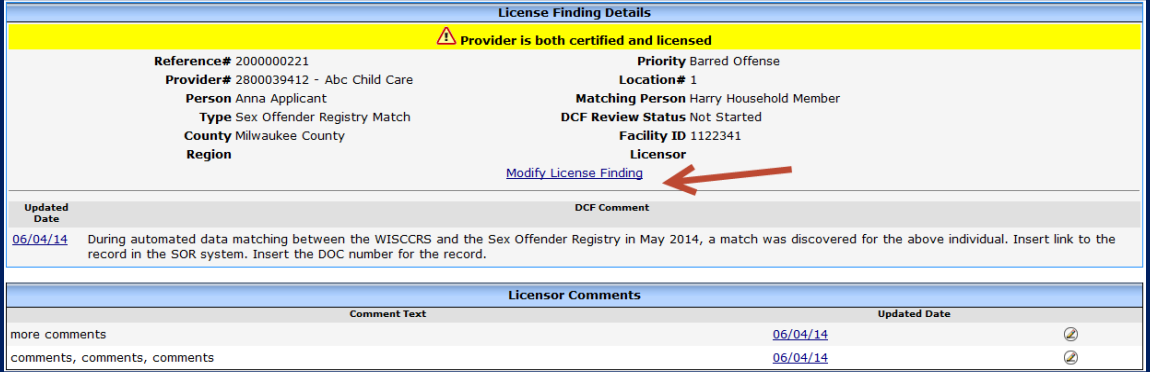

The top portion of the screen shows the provider information, type of match, status etc. On the lower portion of the screen, comments entered by the Licensing Specialist pertaining to the case are displayed. The Update Date link displays the name of the Licensing Specialist who entered the comment.

4. Click on the Modify License Finding link to change the DCF Review Status and to enter comments if needed.

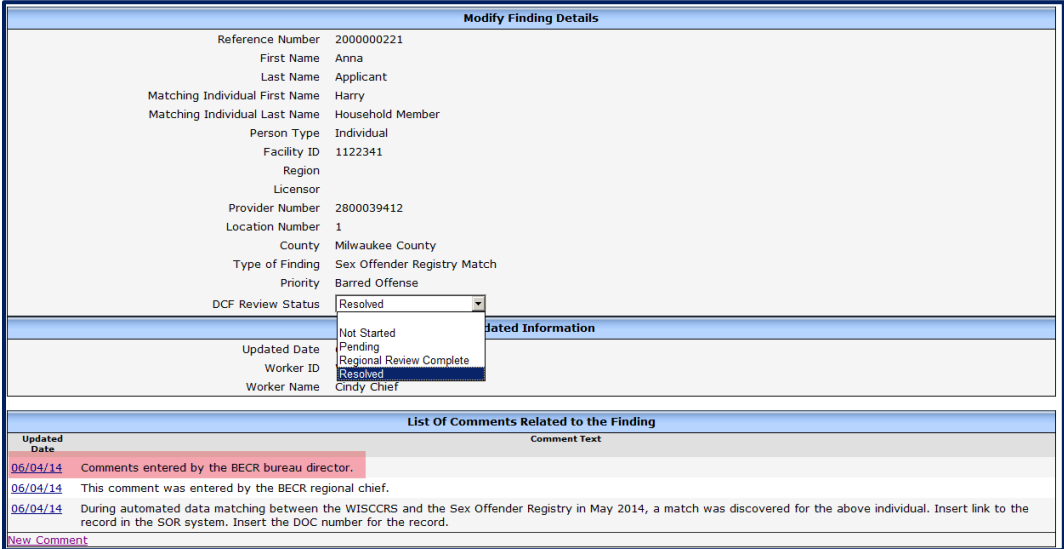

- 5. The comments entered by the BECR Bureau Director are displayed above the original text entered into the Findings record.
- 6. Once the review if complete, change the DCF Review Status field to Resolved.
- 7. **CAUTION**: Once the comment has been entered, it cannot be deleted.

## <span id="page-16-0"></span>**Newly Approved Providers with Findings Records**

Providers who have recently been granted a license / certificate will be included in the monthly matching. This means that the regulatory agency often has reviewed the background information of the provider, household members and employees prior to the regulatory approval. The following month, the individuals with certain concerns will appear in the Findings module. In these scenarios, please enter notes indicating the reasons the regulatory approval was issued despite the offense/conviction.

<span id="page-16-1"></span>Creating New Finding – BECR Central Office Staff Only

#### **SOR Match:**

When a match in the Sex Offender Registry is identified, take the following steps to create a finding:

1. Click on the Add New Provider Finding link on the main Findings screen.

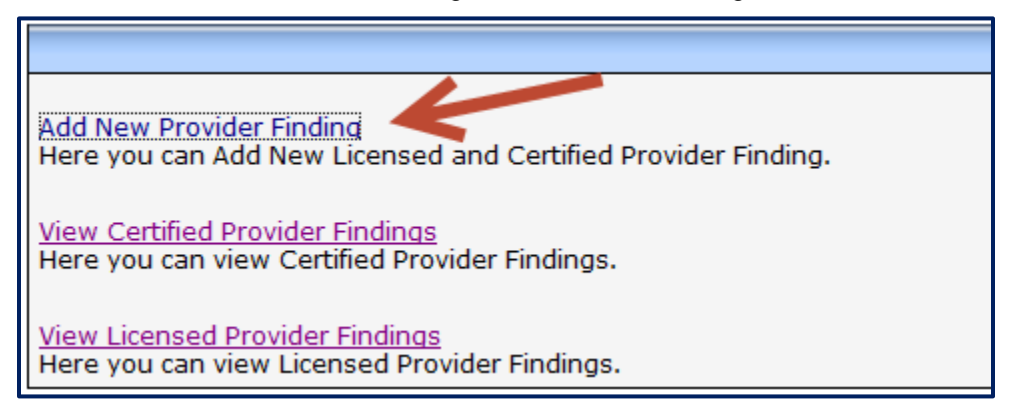

2. Complete the following screen with details on the record.

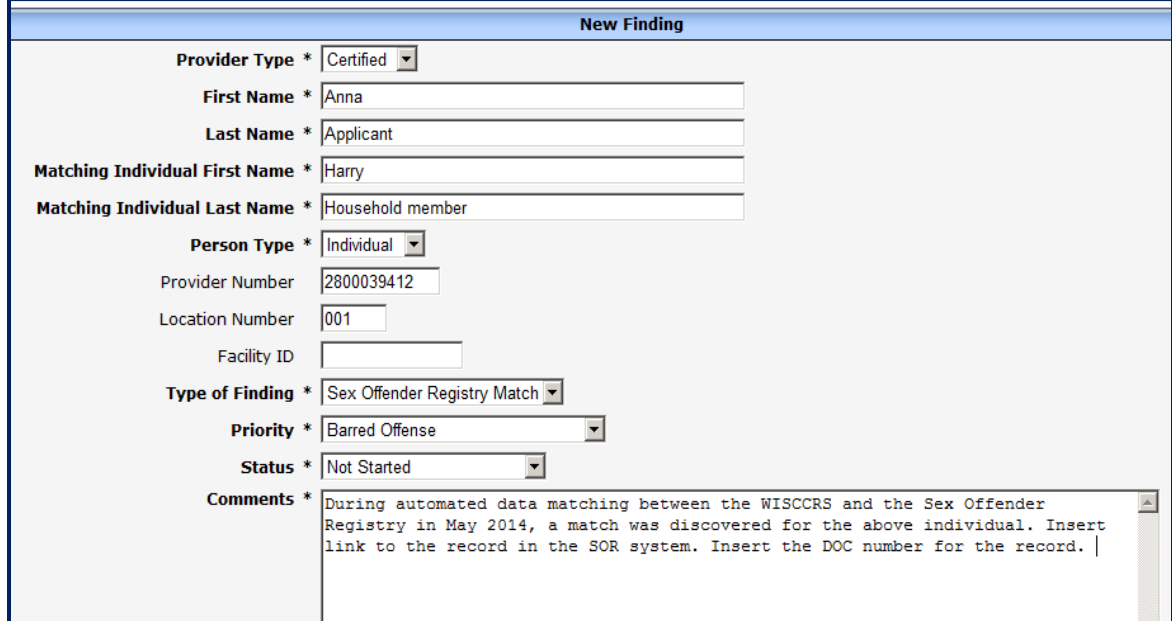

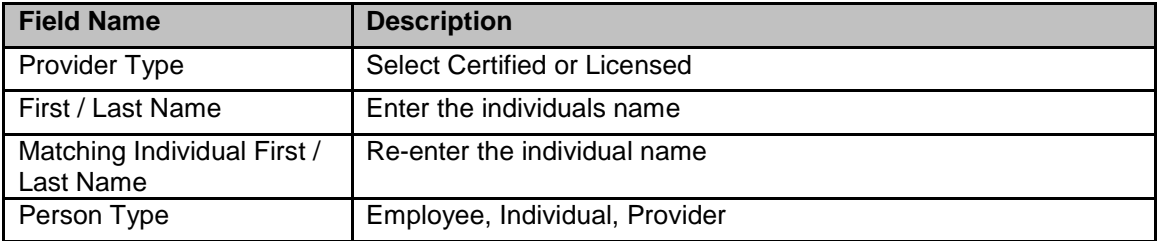

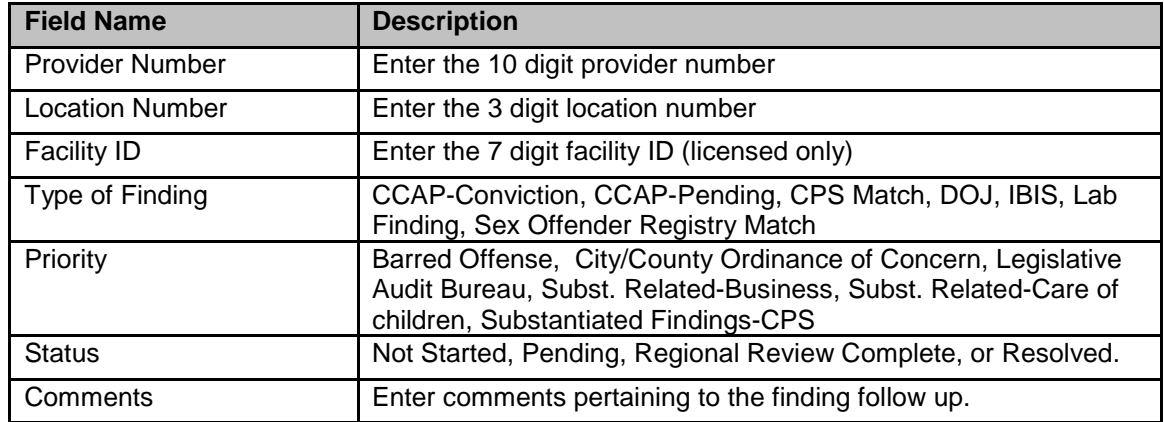

3. The findings screen will display the record. The county/tribe can now enter notes to it.

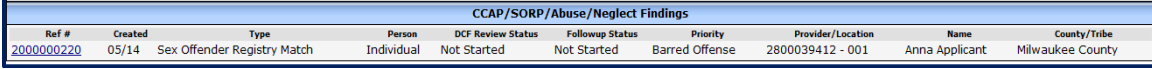

#### <span id="page-17-0"></span>**DOJ/FBI Record – Licensing only:**

If the DCF/DOJ interface flags a record of an individual, the DCF Central Office CBU staff can insert the record into the Findings module. The DOJ records cannot be inserted into the Findings module until the license has been approved.

1. On the Modify Background Check screen, click on the Generate Finding link for the record that needs to be inserted into the Findings module.

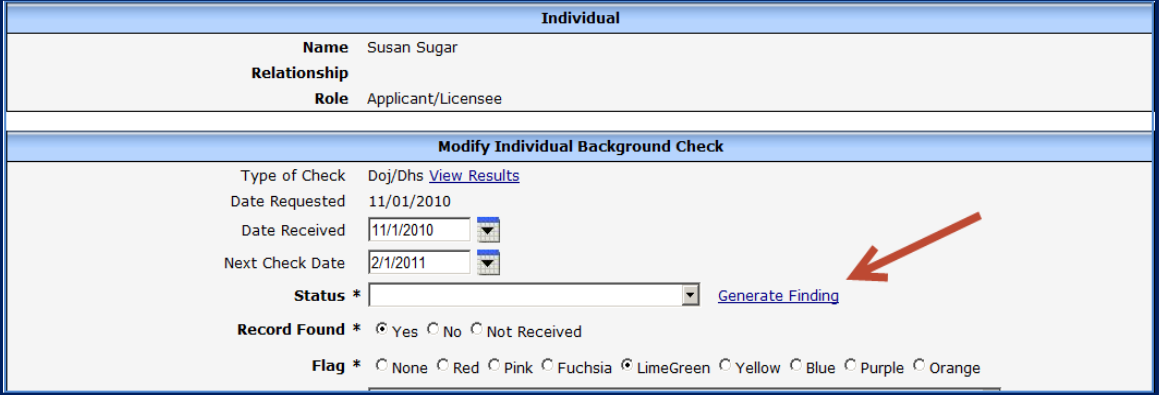

2. The following screen will display:

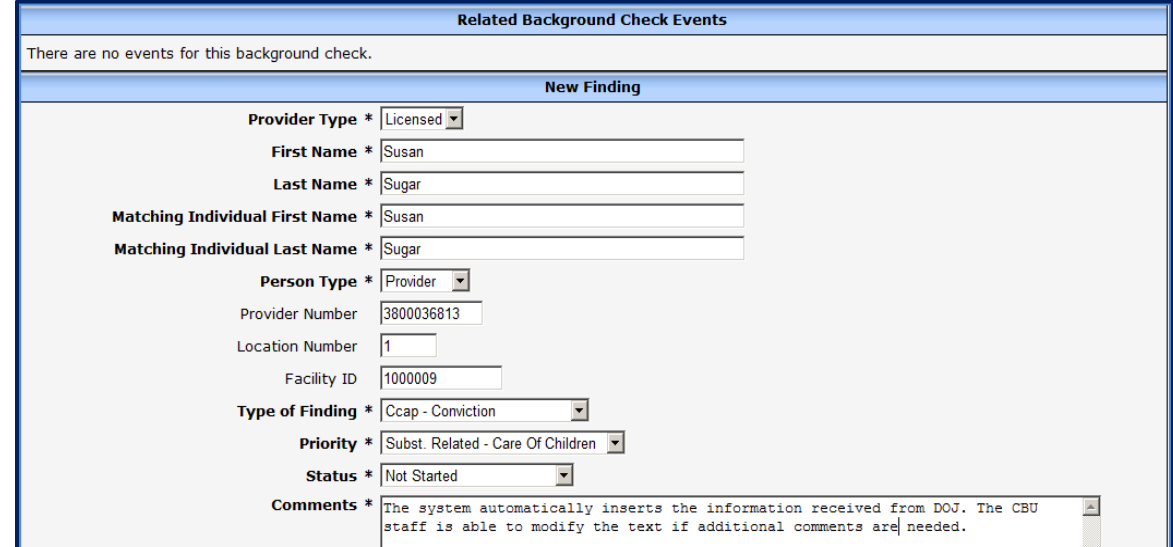

The Related Background Check Events section will list the information received from DOJ. The New Finding section can be modified by the CBU staff.

1. The record is immediately available in the Findings module for follow-up.

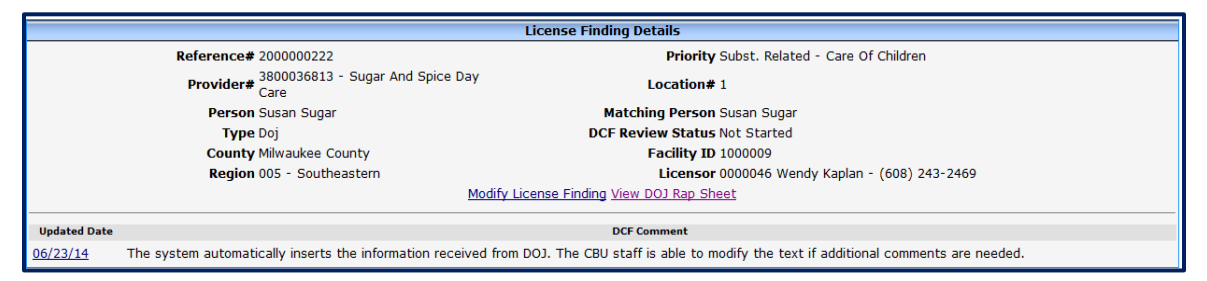